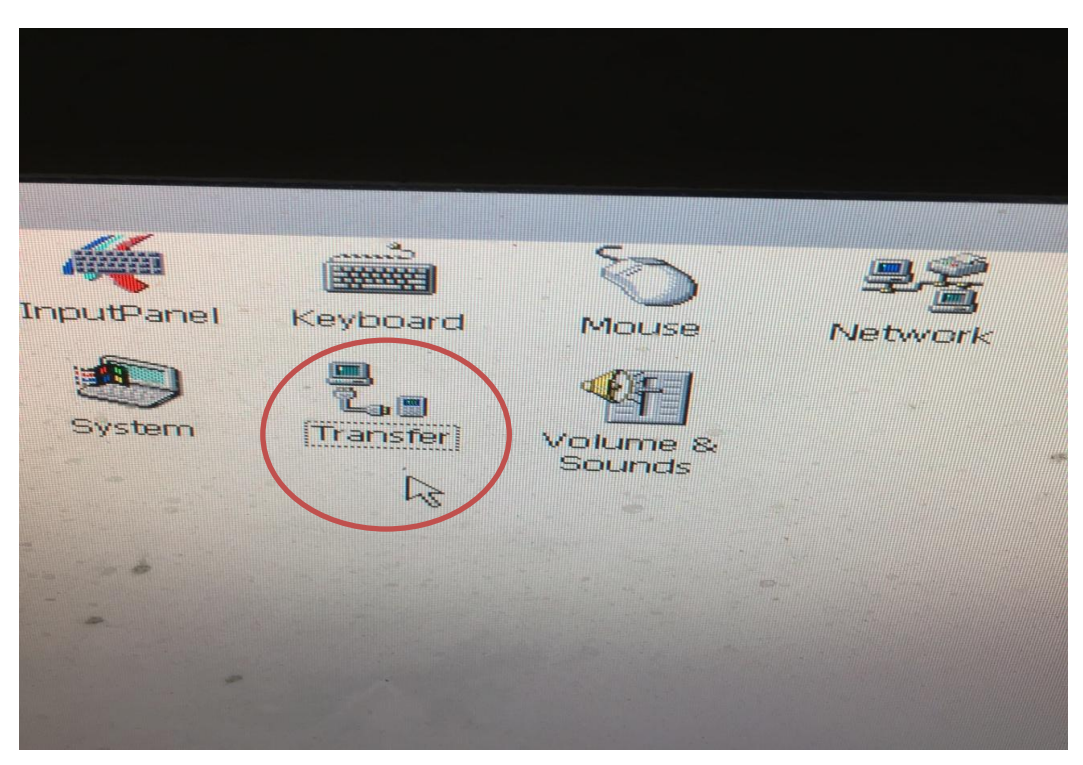

第一步: 重启操作屏,进入控制面板.打开"Transfer"应用程序

第二步: 点击"Directories"记住显示路径.

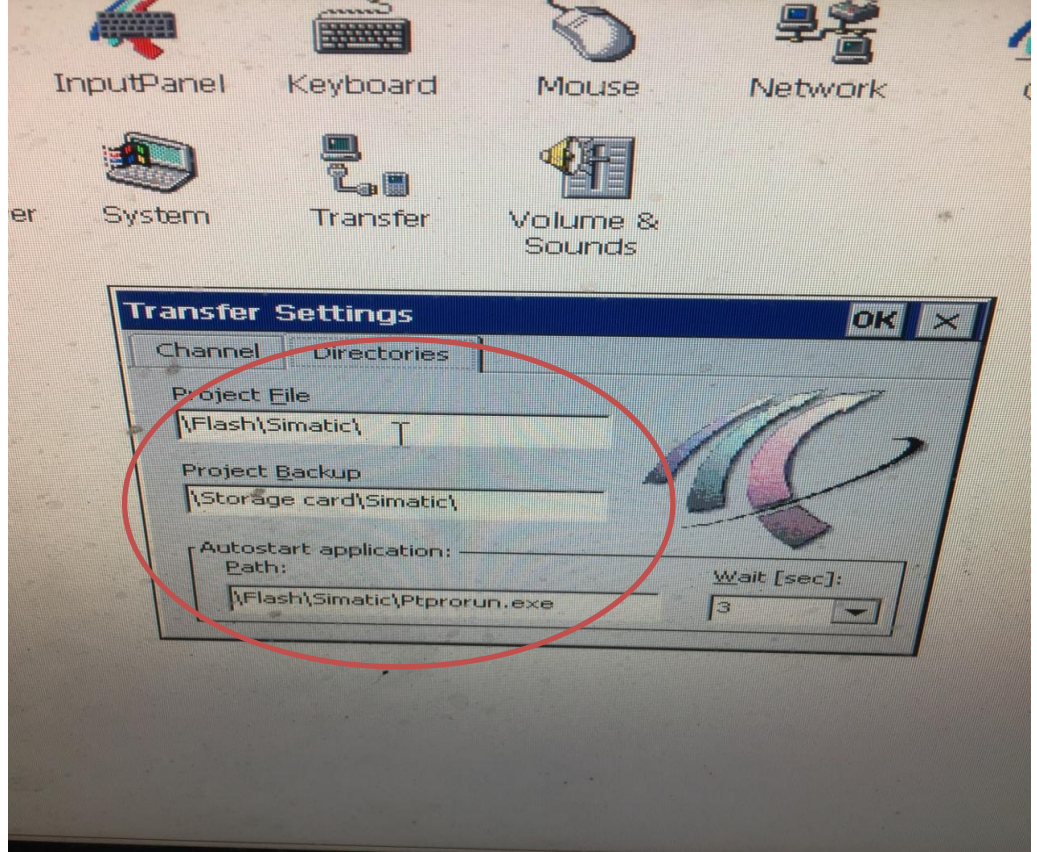

第三步: 根据第二步路径打开文件夹, 查看是有"PDZ"结尾的文件. 如果有则可以回 编辑的项目.如果没有则只能做"备份"

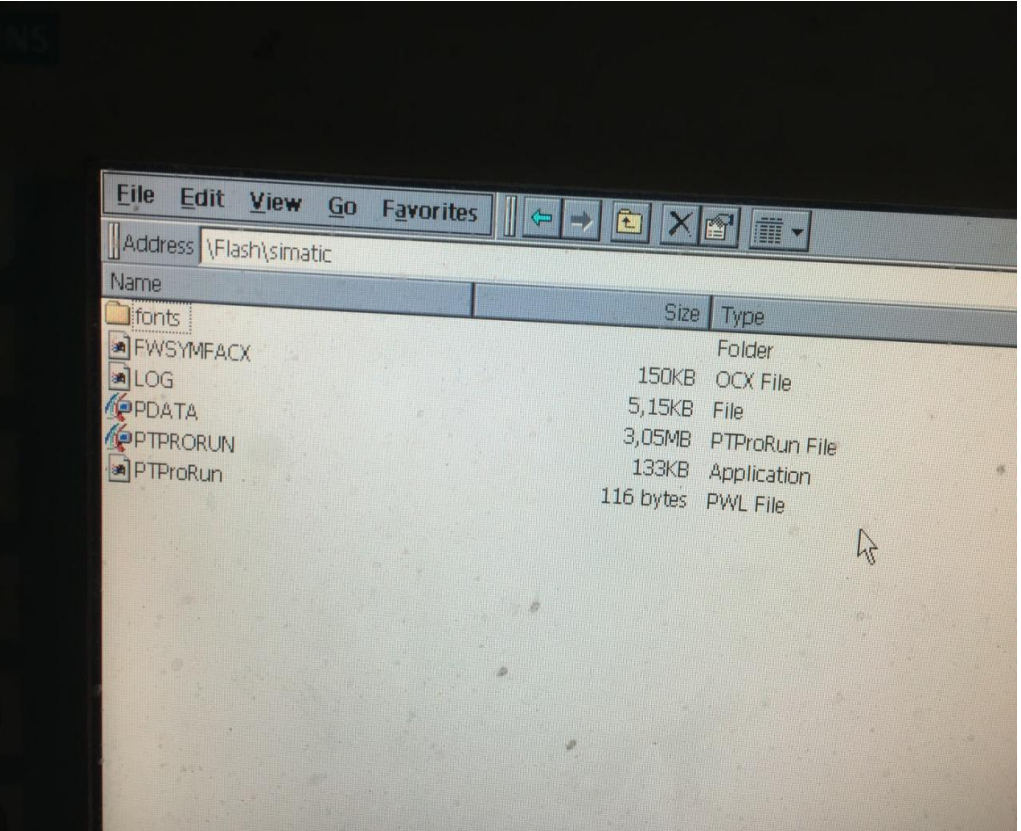

第四步:重复第一步动作,打开"Transfer",点击"Channel",勾选 "Channel2"项目下 "Enable Channel"与"Remote Control".点击"Advanced"如下图.

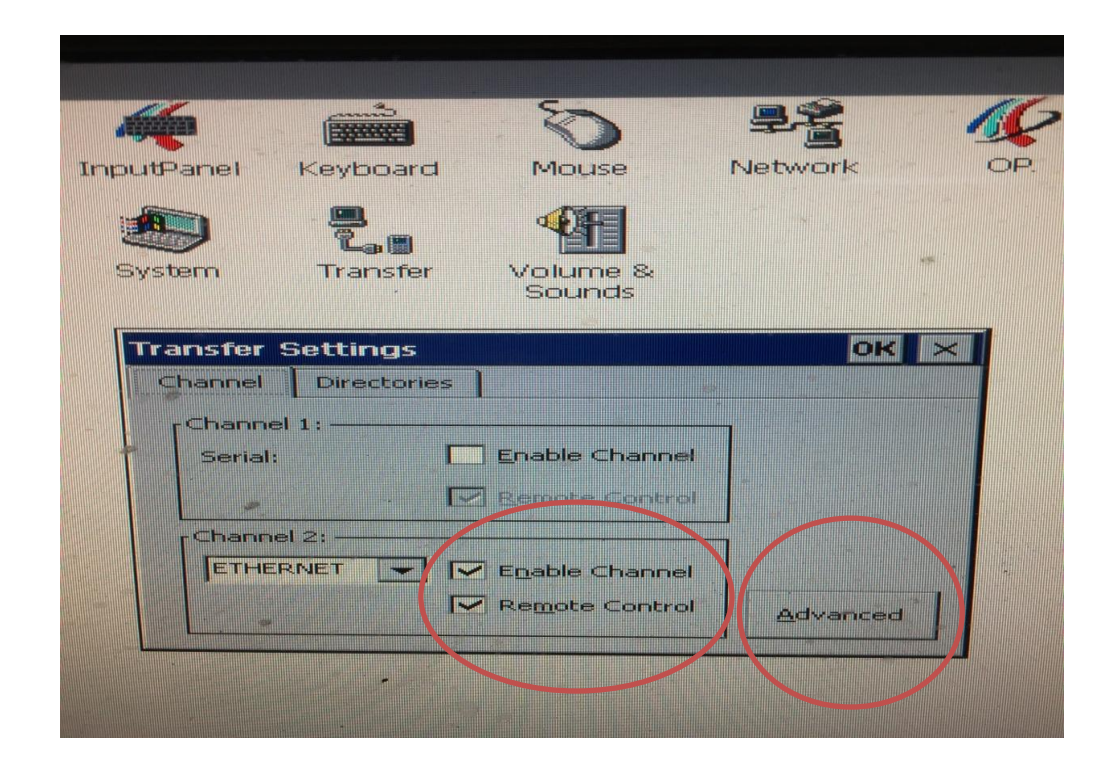

第五步:点击下图所示.

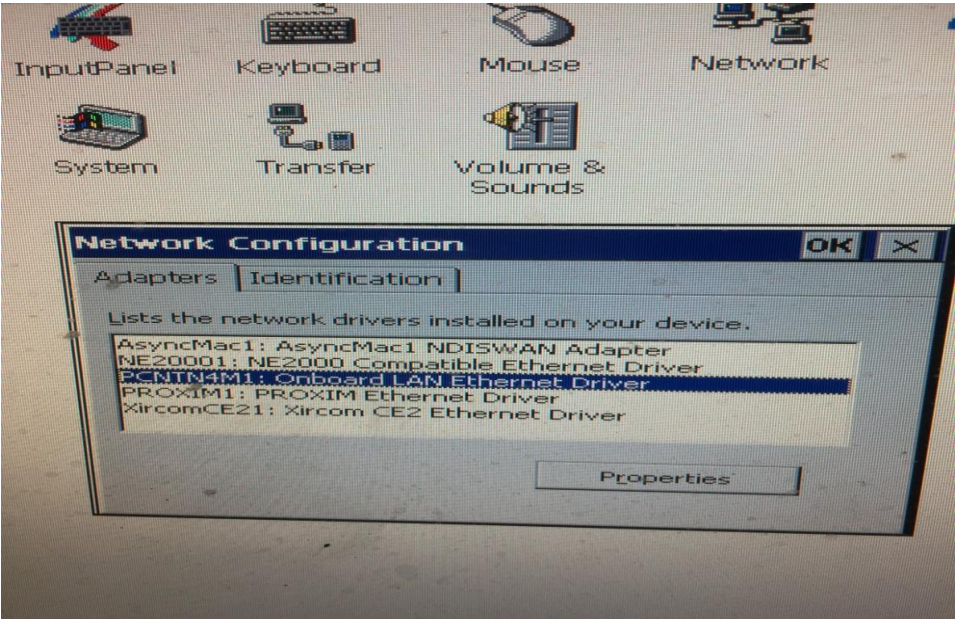

第六步:记住下图所示的IP地址与子网掩码(Subnet Mask")

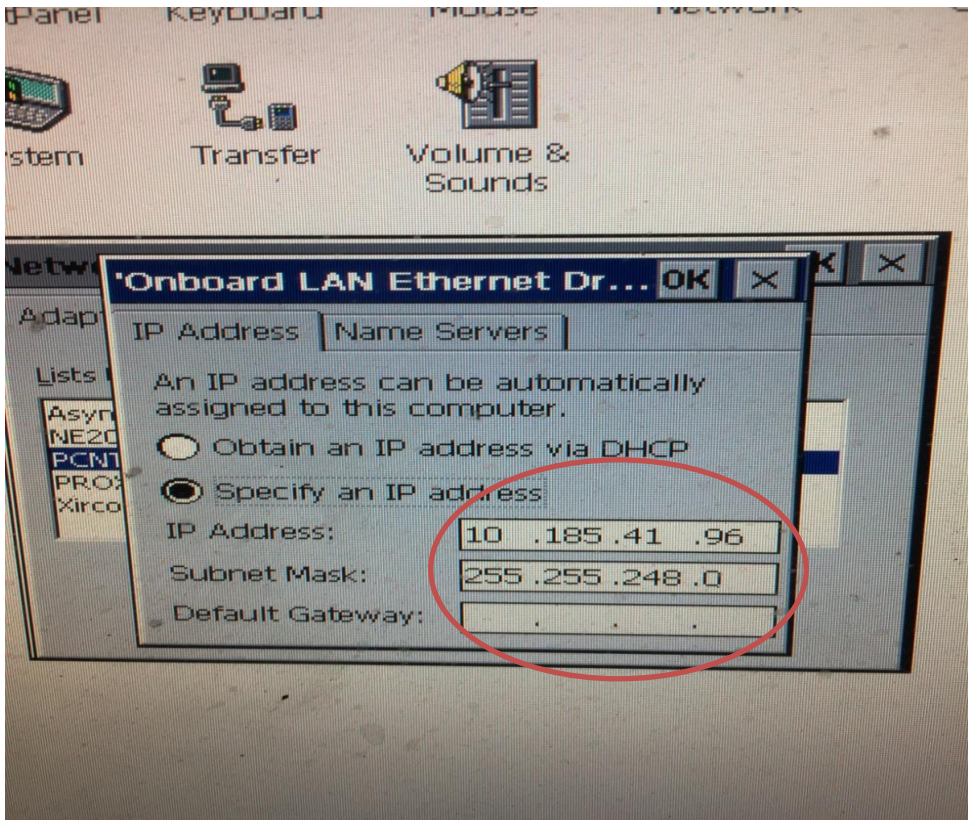

# 第七步: 返回启动界面,点击 "Transfer"

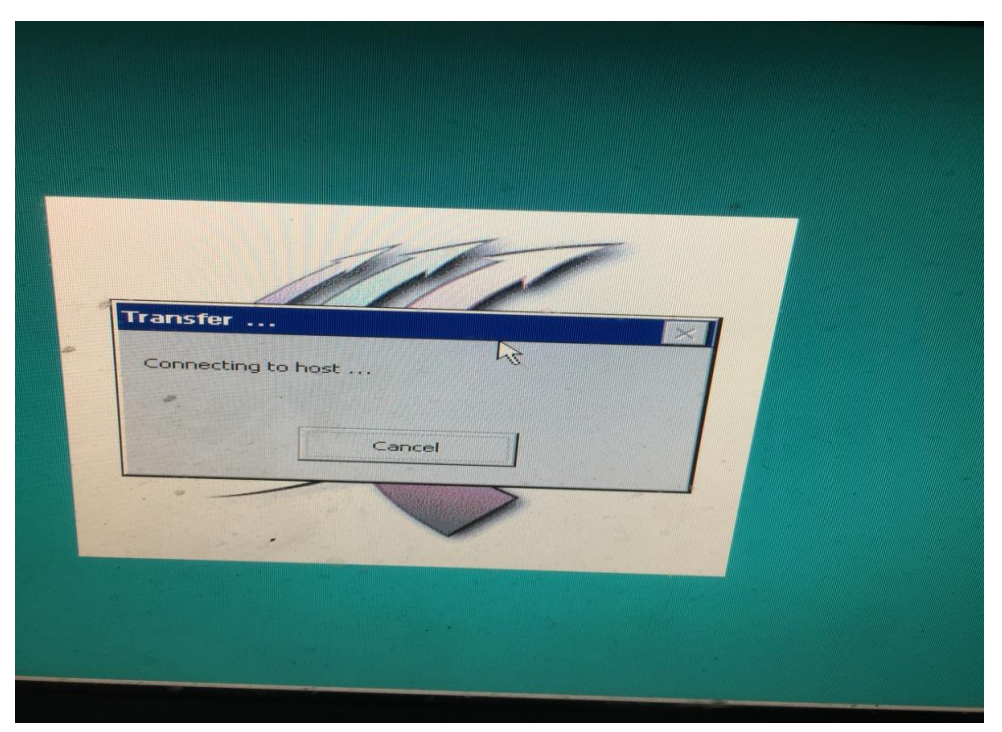

# 第八步: PC电脑设置.

IP地址最后一位不能与操作面板上IP地址相同,前三位一样. 子网掩码设置与操作面板一样.

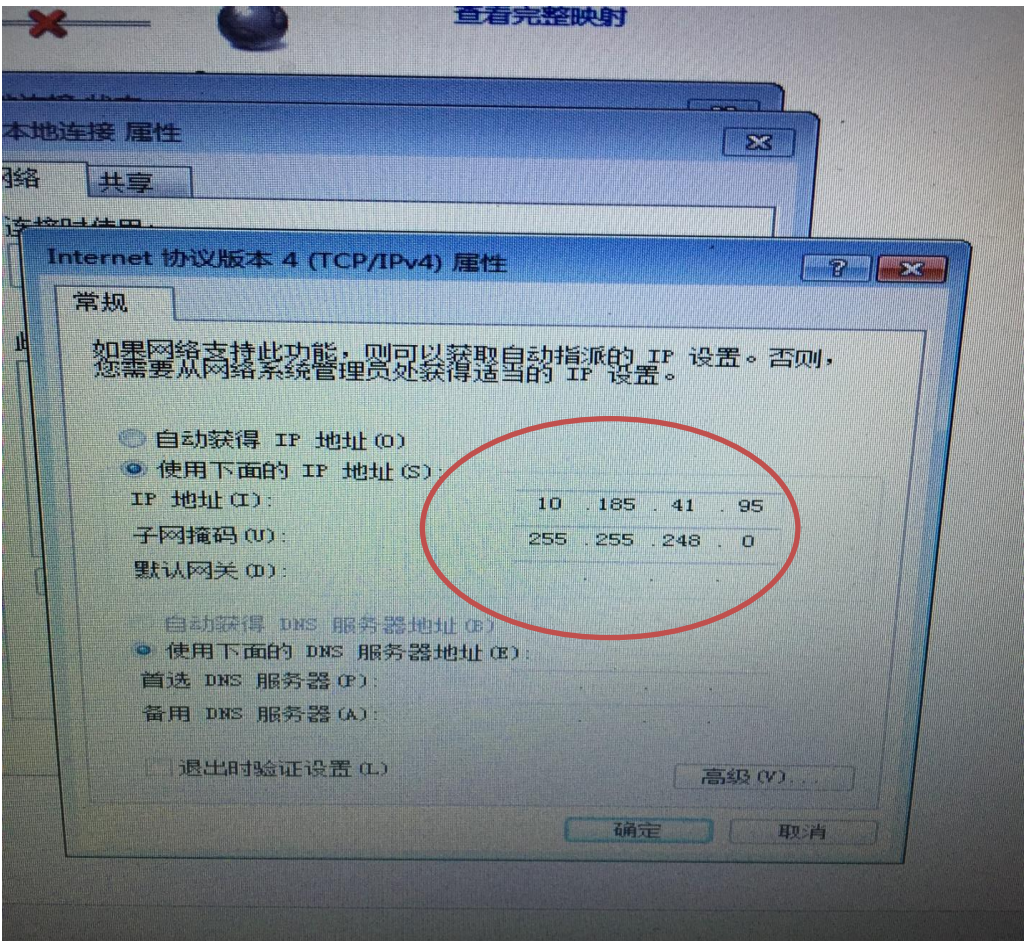

# 备份与恢复

WinCC flexible或ProSave服务工具均可用于对项目、配方及口令进行备份和恢复。

如果随WinCC flexible一起安装了服务工具,那么,通过在组态计算机上选择"开始"菜单中的" SIMATIC > ProSave", 可调用该服务工具。

ProSave是一个不需WinCC flexible即可运行的可执行程序。因此,ProSave运行时可没有Win CC flexible许可证。

- HMI设备已连接到组态计算机。
- WinCC flexible或ProSave均安装在组态计算机上。

# 注意

在启动备份和恢复之前,请关闭组态计算机上所有已打开的应用程序。

# 备份

在备份期间,项目将从HMI设备的闪存传送到组杰计算机。 存在有两种方式可进行备份复制:

- 使用独立的ProSave进行备份
- 使用WinCC flexible进行备份

## 注意

HMI设备上的许可证不包含在备份中。

根据组态计算机上执行的操作,备份的步骤有所不同。

## 步骤 - 使用独立的ProSave进行备份

- 1. 使用Windows的开始菜单启动组态计算机上的ProSave。
- 2. 使用"常规"标签选择所需要的HMI设备以及带有相应连接参数的连接类型。
- 3. 使用"备份"标签选择将要保存的数据:
	- "配方"或
	- $-$  " $\Box$  $\hat{\mathbb{R}}$ "
	- "完全备份"
- 4. 选择将在其中保存\*.psb备份文件的文件夹。
- 5. 组态HMI设备上所需的传送通道。
- 6. 将HMI设备切换到传送模式。
- 7. 使用"启动备份"按钮启动ProSave中的备份操作。 状态显示将监视数据传送的进程。

#### 步骤 - 使用WinCC flexible进行备份

- 1. 在WinCC flexible中,通过"项目 > 传送 > 传送设置",在"选择用于传送的HMI设备"的对 话框中选择带有相应连接参数的连接类型。
- 2. 在WinCC flexible中,通过使用"项目 > 传送 > 备份"菜单命令打开"备份设置"对话框。
- 3. 选择所要保存的数据。
	- "配方"或
	- "口令"或
	- "完全备份"
- 4. 选择用于保存\*.psb备份文件的文件夹。
- 5. 组态HMI设备上所需的传送通道。
- 6. 将HMI设备切换到传送模式。
- 7. 在WinCC flexible中使用"确定"按钮启动备份操作。 状态显示将监视数据传送的进程。

#### 结果

当传送成功完成时,将出现一条消息。项目将在组态计算机上进行复制。

#### 恢复

对于恢复过程而言,存储在组态计算机上的数据备份将重新装载到HMI设备的内部闪存中。 有两种方式可恢复数据:

- 使用独立的ProSave进行恢复
- 使用WinCC flexible进行恢复

# 注意

# 数据丢失

在该过程中,将删除HMI设备的用户存储器中的文件。这也包括HMI设备上的许可证。因 此,在启动恢复过程之前,先将许可证保存在别处。

恢复过程根据组态计算机上所完成的操作而有所不同。

## 步骤 - 使用独立的ProSave进行恢复

- 1. 使用Windows的开始菜单启动组态计算机上的ProSave。
- 2. 使用"常规"标签选择所需要的HMI设备以及带有相应连接参数的连接类型。
- 3. 在"恢复"标签中,选择要恢复文件的路径。

"内容"中指明为其创建备份的HMI设备以及文件所含备份数据的类型。

- 4. 组态HMI设备上所需的传送通道。
- 5. 将HMI设备切换到传送模式。
- 6. 使用"启动恢复"按钮启动ProSave中的恢复操作。 状态显示将监视恢复进程。

## 步骤 - 使用WinCC flexible进行恢复

- 1. 在WinCC flexible中,通过"项目 > 传送 > 传送设置",在"选择用于传送的HMI设备"的对 话框中选择带有相应连接参数的连接类型。
- 2. 在WinCC flexible中,通过使用"项目 > 传送 > 恢复"菜单命令打开"恢复设置"对话框。
- 3. 在"打开"域中,选择将要恢复的文件的路径。

"内容"中指明为其创建备份的HMI设备以及文件所含备份数据的类型。

- 4. 组态HMI设备上所需的传送通道。
- 5. 将HMI设备切换到传送模式。
- 6. 在WinCC flexible中使用"确定"按钮启动恢复过程。 状态显示将监视恢复过程的进程。

# 结果

当传送成功完成时,将出现一条消息。HMI设备上将又有可供使用的项目。

#### $7.4.3$ 更新操作系统

# 引言

当使用HMI设备时,由于使用了不同版本的组态软件以及HMI设备上出现的HMI设备映象,将 可能产生冲突。在这样的情况下,项目的传送将被组态计算机终止,并出现一条消息,指示出 现了兼容性冲突。此时,必须对HMI设备上的操作系统进行更新。为此,必须将当前的HMI设 备映象传送给HMI设备。映象包含有所需要的操作系统。

步骤如下所述。

## 要求

- HMI设备将根据所选择的连接类型连接到组态计算机上。
- WinCC flexible或ProSave均安装在组态计算机上。

# 注意

# 数据丢失

当更新操作系统时,HMI设备上现有的所有数据,例如项目、应用程序、口令以及配方 等,均将删除。

有两种不同的更新操作系统的方式:

- 使用独立的ProSave更新操作系统
- 使用WinCC flexible更新操作系统

如果要求使用WinCC flexible完成操作系统更新,则所有的常规设置,例如HMI设备和传送 设置,都从项目中确定。